注意事項 学校外へ持ち出す際のタブレット PC のログイン方法 R3/9/13 更新

- 1 「かんたんサインイン」をやめてログインする(自宅での使用時)。
	- ・画面左下の「かんたんサインインをやめる」をクリックしてください。
	- ・「本当にかんたんサインインをやめますか?」と表示されたら「はい」を選択してください。

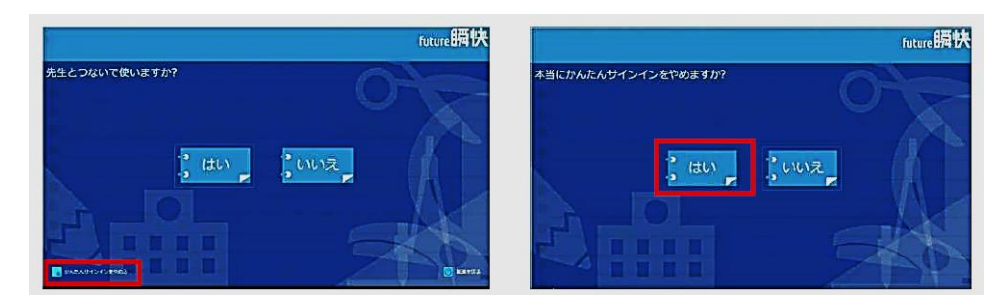

2 「他のユーザー」でログインする。

・画面左下の「他のユーザー」を選択し、ユーザー名とパスワードを入力してください。 【ユーザー名】変更点:学校でログインしたときに入力した数字になります。

(例1)、(例2)のいずれかで、学校ではログインしています。

- (例1) タブレットパソコンに貼ってある数字の部分の6桁 106SPC001でしたら106001 (例2)学校番号+学年の番号+組を示す番号+出席番号 2 年 1 組の1番の場合 1062101 もしログインできないときは担任にご確認ください。なお変更する場合もあります。
- 【パスワード】ユーザー名と同じ

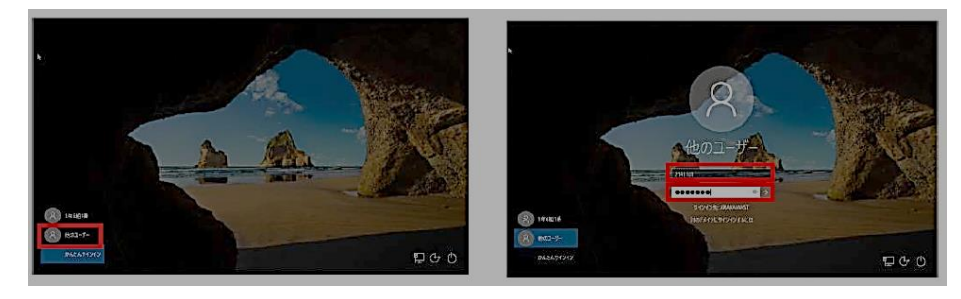

3 Active School をやめる。

上記の方法でログインした場合、Active School は使用できません。 ログイン画面が開きますので、「やめる」を選択してください。

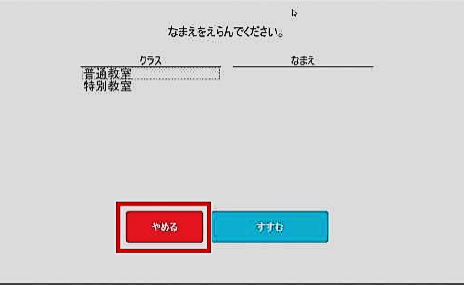

★上記の方法でログインし、データを保存したい場合は、「デスクトップ」ではなく「ドキュメント」を ご使用ください。・「ドキュメント」に保存したデータは、学校内のネットワークに接続した際に、Active School に保存してください。※保存方法はオンライン時と同様です。